## Using Audacity to make a podcast

Audacity is a free software package that can record and edit your podcasts for uploading. Setting up is a bit of a process, but you only need to do it once

#### **Installing Audacity**

- 1) Go to <a href="http://audacity.sourceforge.net/download/">http://audacity.sourceforge.net/download/</a>
- 2) Choose the download link for your operating system

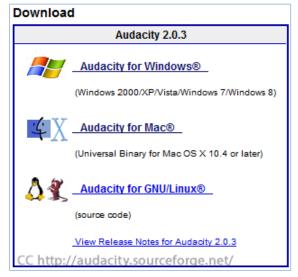

and select the installer

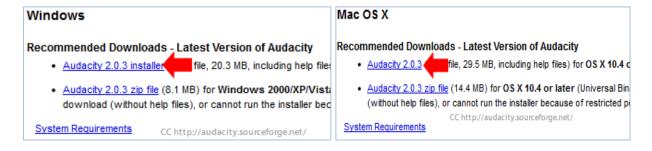

3) Save the installer file to your computer, and then install the program from your download folder

If you are using a Curtin University computer, you may need to give yourself Administrator rights to install the program. Curtin IT services (x9000) can assist you with this.

#### **Installing the LAME MP3 Encoder**

MP3's are a common format for sound files that students will be able to play on almost any device (IPod, smartphone etc). To encode as an mp3 you will need to install the LAME encoder.

1) Go to <a href="http://lame1.buanzo.com.ar/">http://lame1.buanzo.com.ar/</a>

Paul Turner Education LMS team Last Edited 05/08/2013 – Paul Turner

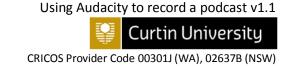

- 2) Click on the appropriate download link for your operating system. The most common download links are highlighted, but it may not always be right for your system
  - a. Windows XP, 7 and 8

ZIP OPTION:

Please, give my music a chance! free music here out. (FREE MUSIC, House, Minimal Techno, Glitch

For FFmpeg/LAME on Windows:

Lame v3.99.3 for Windows.exe

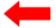

libmp3lame-win-3.98.2.zip (Issues? Some help HERE and HERE)

FFmpeg Binary compatible with Audacity 1.3.13, 2.x or later on Windows (THIS IS NOT LAME! FFmpeg v0.6.2 for Audacity on Windows.exe - (ZIP version - here)

FFmpeg Binary for Audacity 1.3.10 or later on Windows (THIS IS NOT LAME!):

FFmpeg 2009 07 20 for Audacity on Windows.exe

Issues? Click here:

Audacity Manual: Installation and Plug-Ins

b. Mac

For Audacity 1.3.3 or later on Mac OS X 10.4 and greater (Intel or PPC), and Audacity 1.2.5 on OS X 10.4 and later (Intel)

Lame Library v3.98.2 for Audacity on OSX.dmg (On here)

FFmpeg Binary for Audacity 1.3.13 or later on OS X 10.4 and later (Intel or PPC) (THIS IS NOT LAME!): FFmpeg (0.6.2 OSX 10.4+ DMG) (zip version here or if problems with the installer, try this new one)

FFmpeg Binary for Audacity 1.3.10 or later on OS X 10.4 and later (Intel or PPC) (THIS IS NOT LAME!):  $\frac{\text{FFmpeg } (2009/07/29/OSX\ DMG)}{\text{DMG}}$ 

FFmpeg v0.6.2 - ZIP version - extract to any location:

FFmpeg v0.6.2 for Audacity on OSX.zip

CC http://lame1.buanzo.com.ar/

3) Download and install the LAME package by opening the file in your download folder

### **Using Audacity**

Using Audacity to record audio is actually very easy. The Audacity interface looks very complicated, but you only need to use a few buttons to record your feedback.

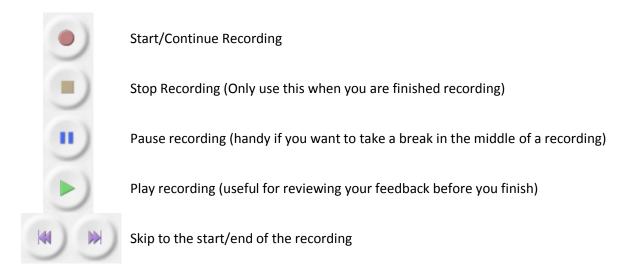

Beyond the simple instructions here, refer to the Audacity Wiki (<a href="http://wiki.audacityteam.org/">http://wiki.audacityteam.org/</a>). These instructions will show how to record

It is important that you have your microphone set up before you begin recording. If you have your microphone set up for using Blackboard Collaborate, you should be ready to go.

An ordinary podcast recording might look like this

- 1) Write your script, do any preparation work required
- 2) Get your headset/microphone set up
- 3) Open Audacity

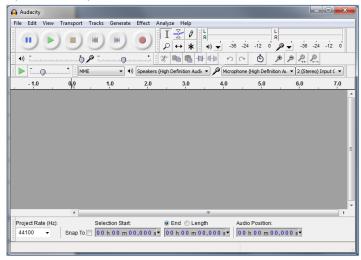

4) Click the 'Start Recording' button

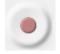

Paul Turner
Education LMS team
Last Edited 05/08/2013 – Paul Turner

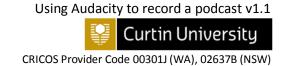

5) Audacity will start to record your voice as you speak, and the red line will travel right as time passes.

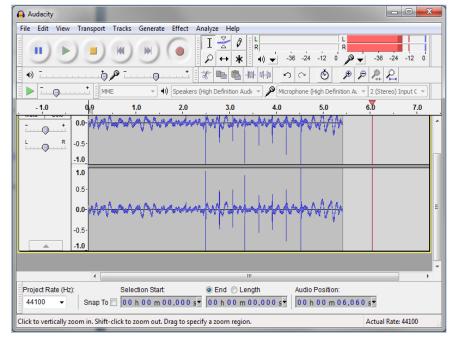

You can check that your voice is being recorded as when you speak there will be spikes in the blue lines.

6) You can pause the recording (if you need to take a break, or the cat jumps on the keyboard) by clicking on the pause button

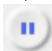

Clicking on the button again will continue the recording

7) When you are finished recording, press the stop button

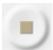

if you discover you need to keep recording after hitting stop, you can Shift+click on the record button to append the new recording to the end of the last one

8) To listen to the recording, press the play button

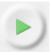

Audacity can allow you to edit recordings before you export them to Mp3. You can find information on editing recordings on <a href="http://wiki.audacityteam.org">http://wiki.audacityteam.org</a>.

To start a new recording, choose File> New recording.

# **Extracting the Mp3 for Upload**

If you are happy with the recording, and want to extract the recording for uploading, follow these steps

1) In the File menu, select Export

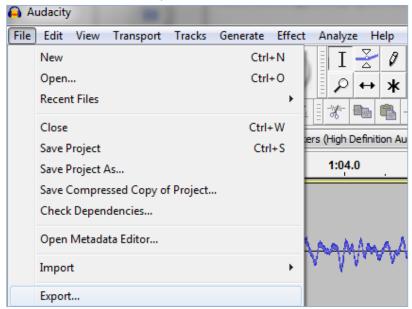

2) Select where you would like the .mp3 file to be created and enter the file name

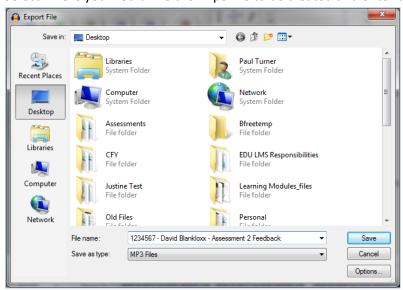

- 3) Select OK
- 4) The file will appear in the location you selected.

## To upload files to your Weekly Tasks Journal

1. Click on 'Create Journal Entry'

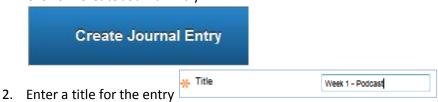

Paul Turner Education LMS team Last Edited 05/08/2013 – Paul Turner

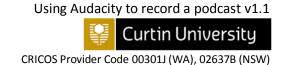

3. Enter some information about your Portfolio

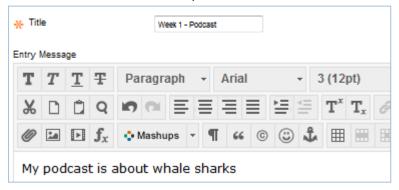

4. To attach your portfolio file, select 'Browse My Computer'

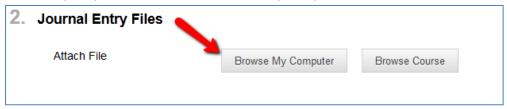

5. Locate the file on your computer

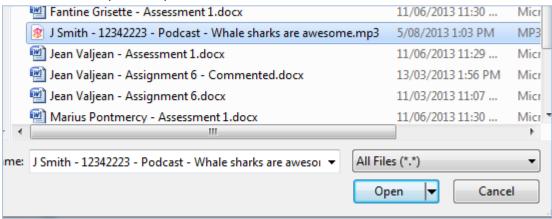

and click 'Open'

It is best to name your file something recognisable, such as Your Name – Student number – Assignment name - Title

6. The file will appear

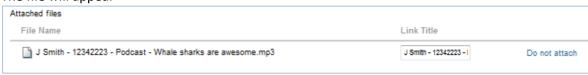

7. Hit Post Entry

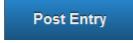